多油量图

# 示例效果

可以在同一个仪表分析中,展现多个油量图。如下图,中间为时速数据,左侧为转速数据,右侧为油耗数据。

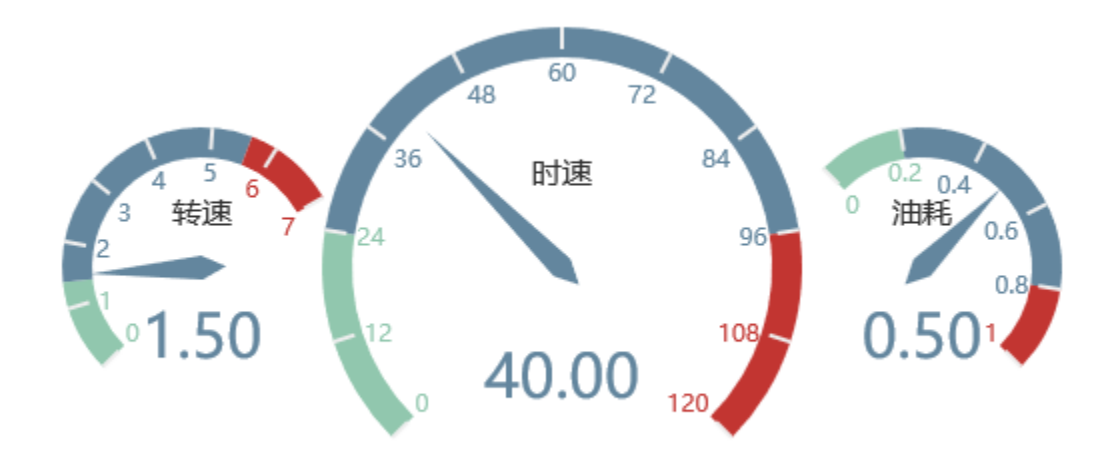

## 实现步骤

1. 创建数据集,读取三个数据字段:转速、时速及油耗,预览如下:

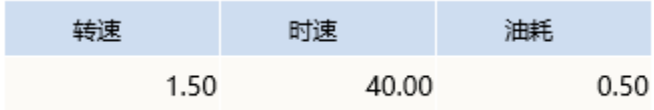

数据集相关设置项请参考: 数据集定义

2.基于步骤1中的数据集,创建电子表格,电子表格创建方式参[见列表报表章节](https://history.wiki.smartbi.com.cn/pages/viewpage.action?pageId=35750818)。

3. 在电子表格工具栏上点击 图形 选项, 创建建Echarts图形, 类型选择"油量图"。

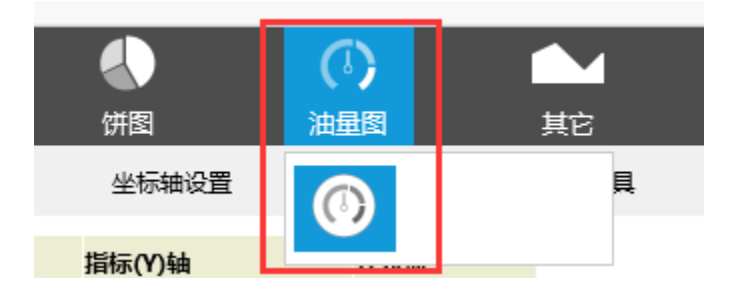

4.指标字段勾选"时速"

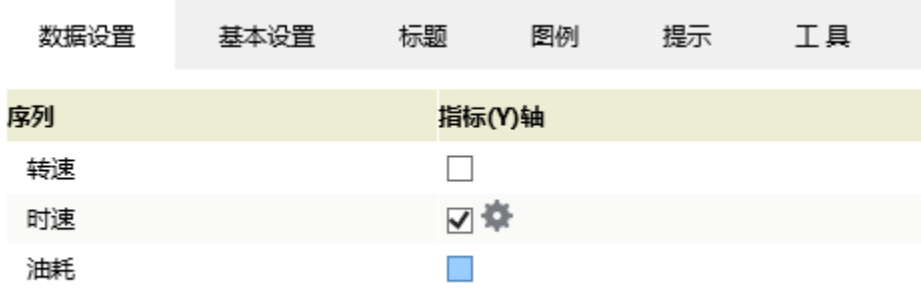

## 5.点击设置按钮,进入序列设置界面

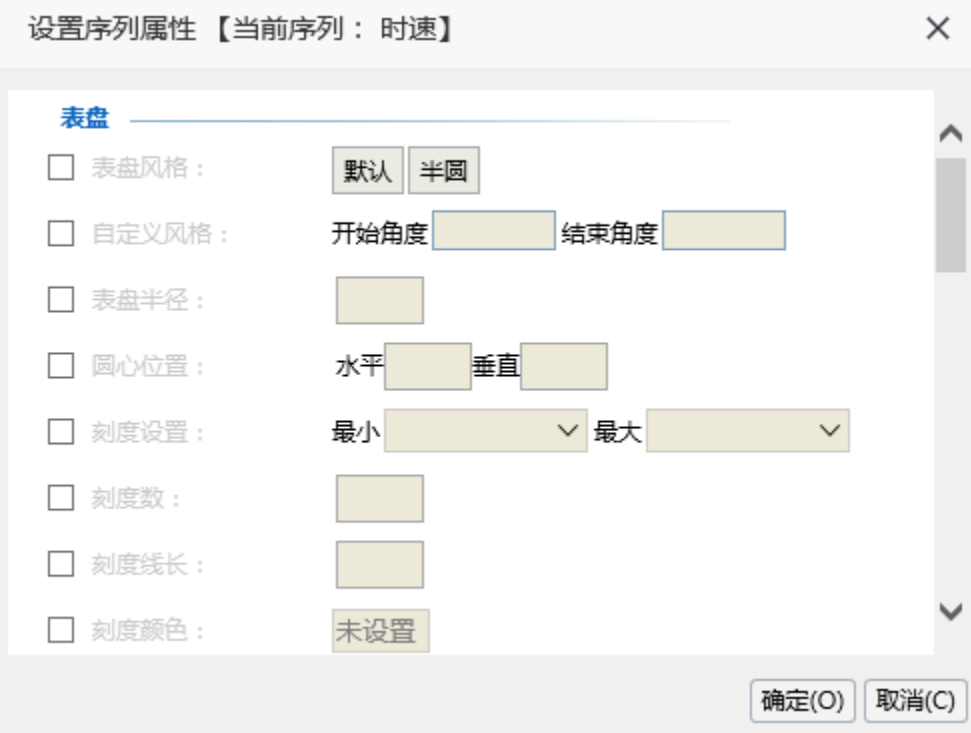

6.表盘大小及位置:

设置表盘半径为:60%,圆心位置为"水平:55%,垂直:50%"

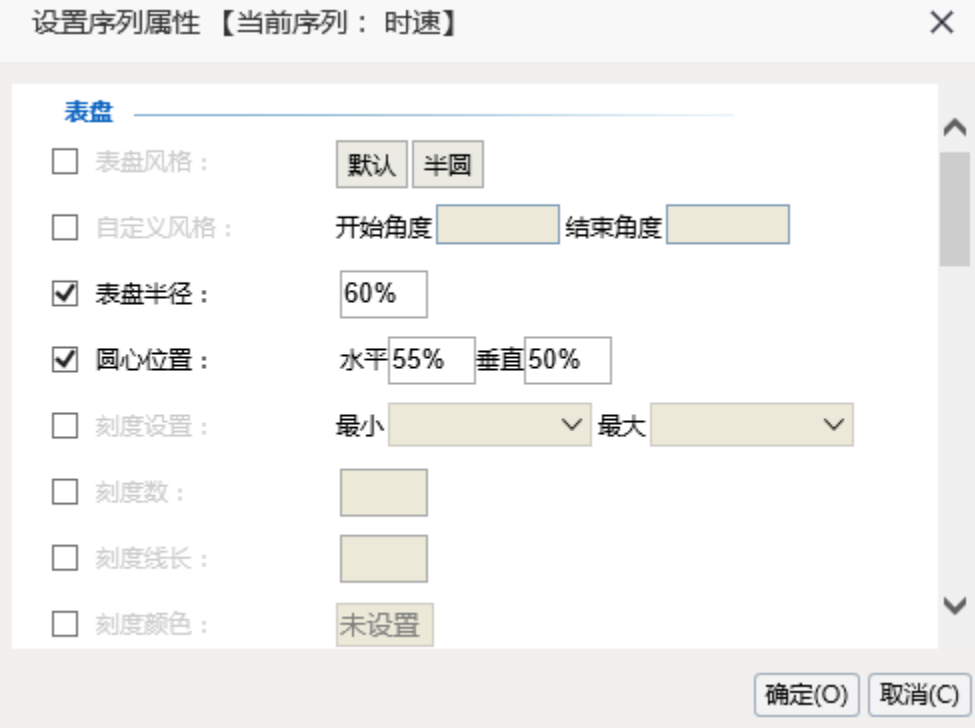

## 7.刻度设置

(1)设置刻度最小值为0,最大值为120,刻度线长为11

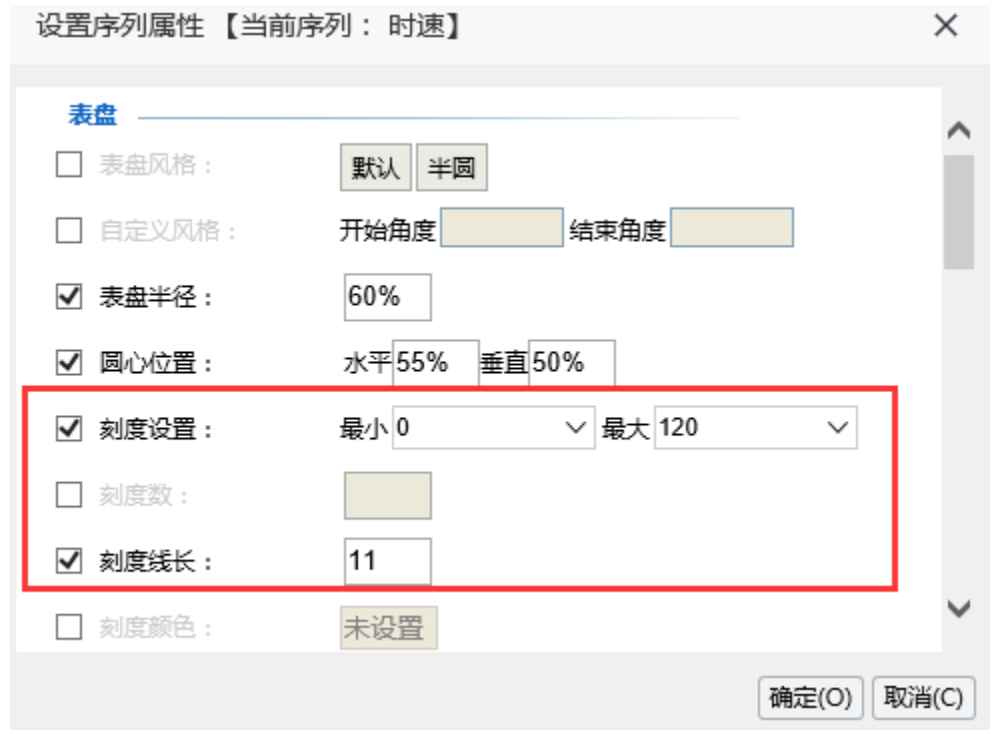

(2)设置"表盘小刻度"的刻度线长为"0",隐藏小刻度

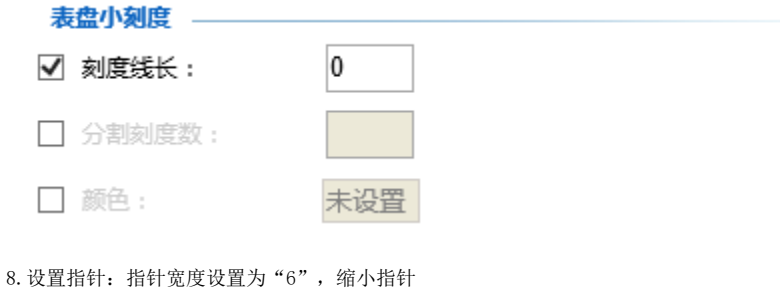

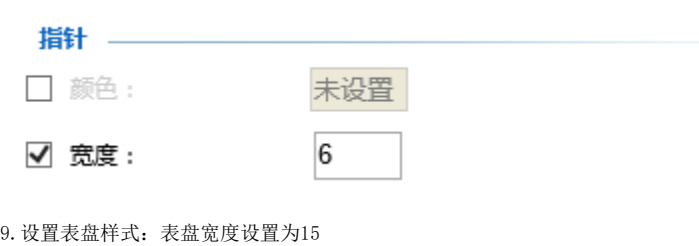

| √ 表盘宽度: | 15 |    |
|---------|----|----|
| 结束值     | 颜色 | 删除 |

10.效果如下

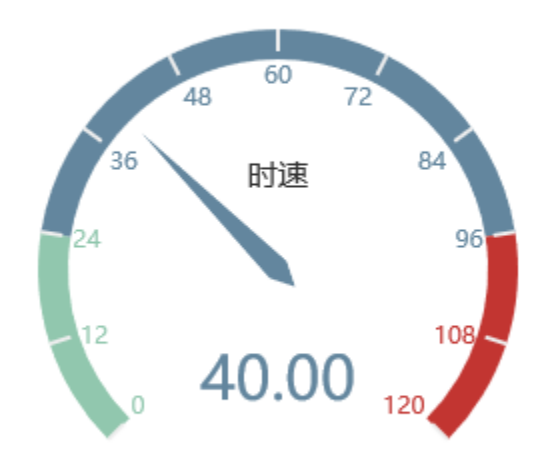

11.指标字段勾选"转速"字段

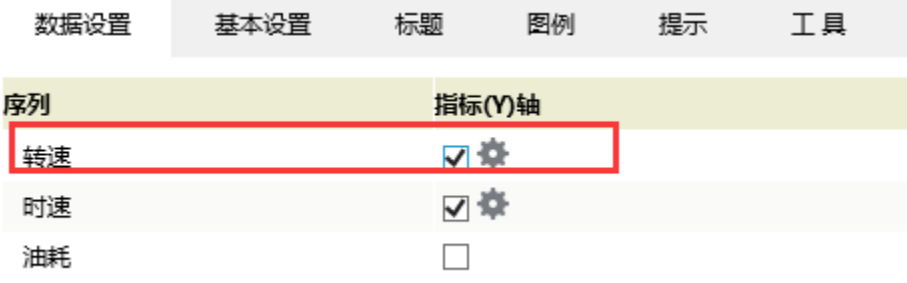

#### 12. 点击"转速"字段设置按钮,进入序列设置界面

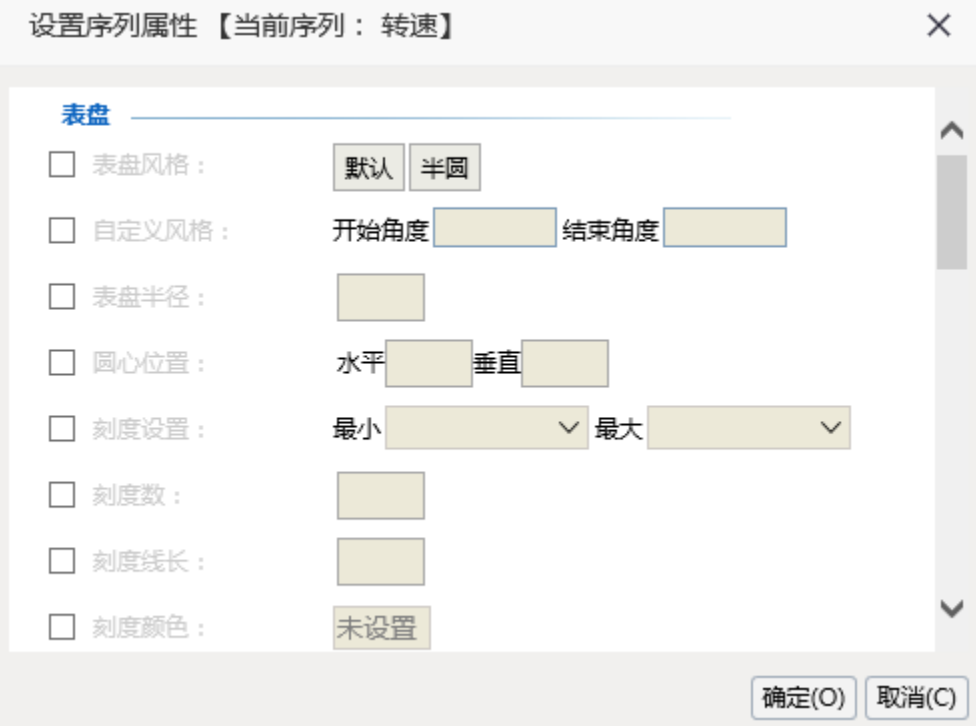

### 13.设置表盘风格

 $\overline{\phantom{0}}$ 

选择"自定义风格",开始角度为225度,结束角度为30度

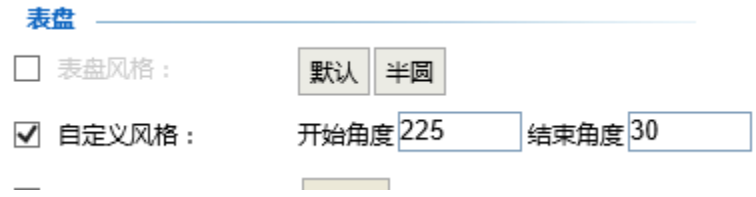

14.设置表盘大小及位置

设置表盘半径为35%;

圆心位置为"水平:25%,垂直:50%"

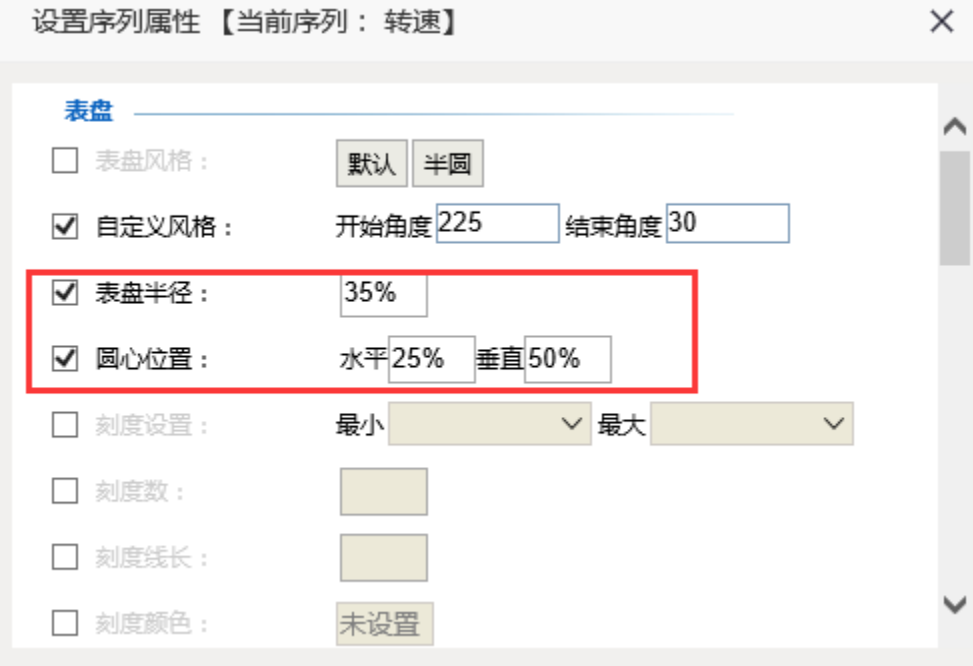

## 15.设置刻度

(1)刻度设置为"最小值:0,最大值:7",刻度线数设置为7,刻度线长设置为11

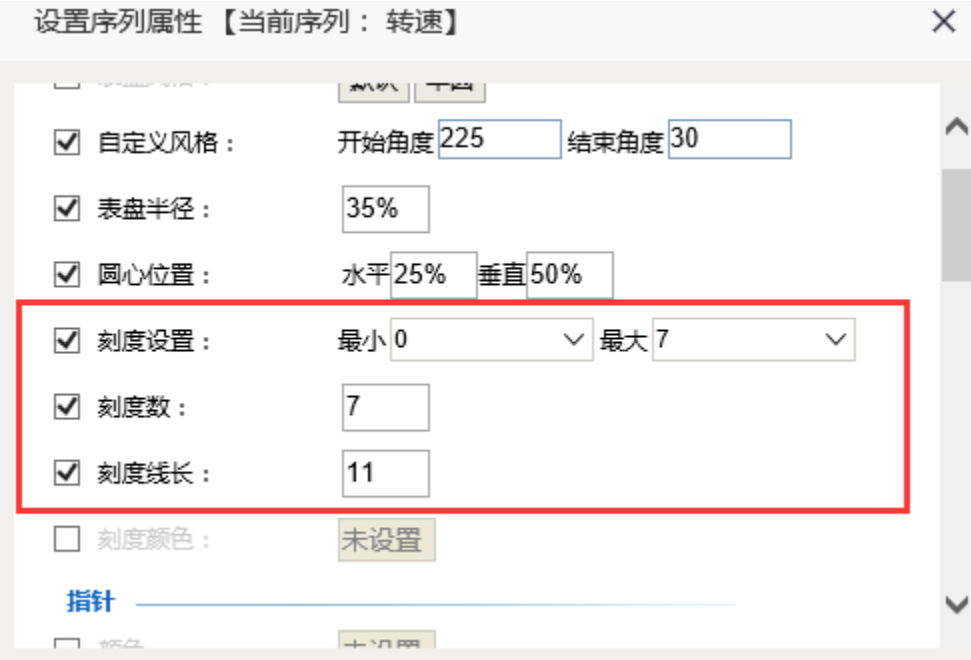

(2)设置表盘小刻度的线长为"0",隐藏小刻度

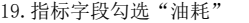

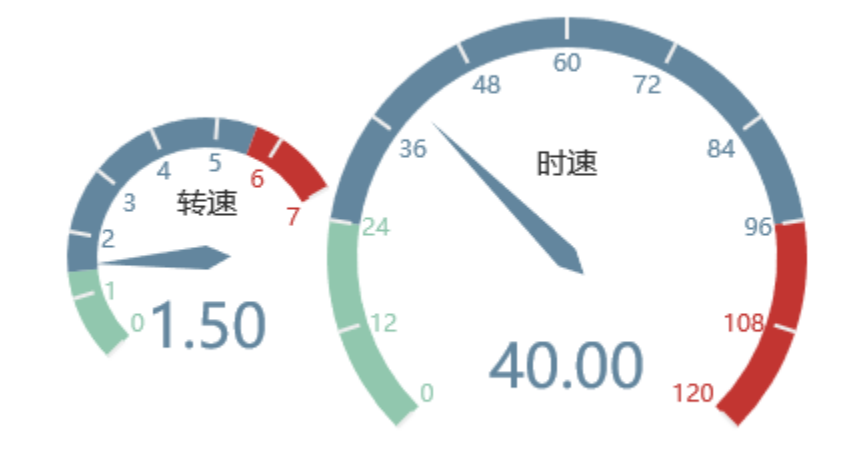

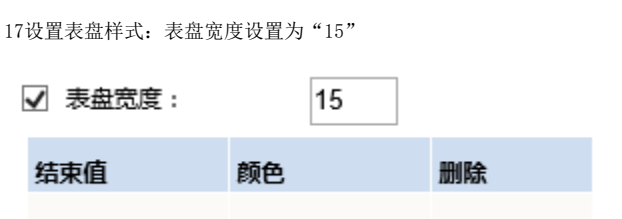

18.效果如下

□ 颜色:

√ 宽度:

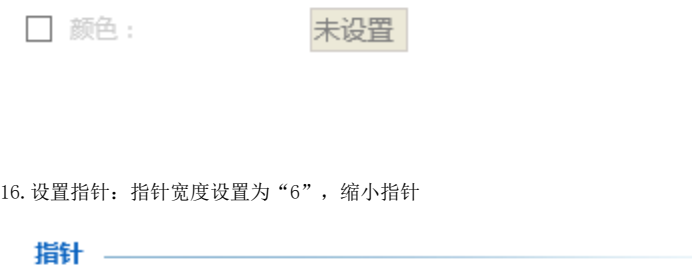

未设置

 $6\overline{6}$ 

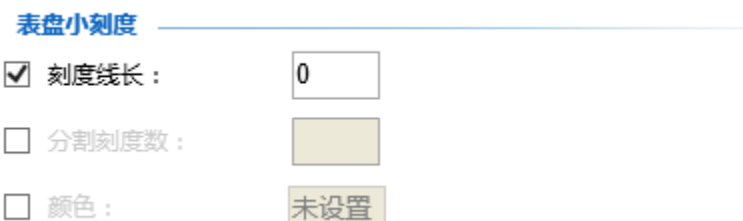

数据设置 基本设置 标题 图例 提示 工具 指标(Y)轴 序列 ☑● 转速 図章 时速 ☑幸 油耗

## 20.点击"油耗"序列的设置按钮,进入序列设置界面

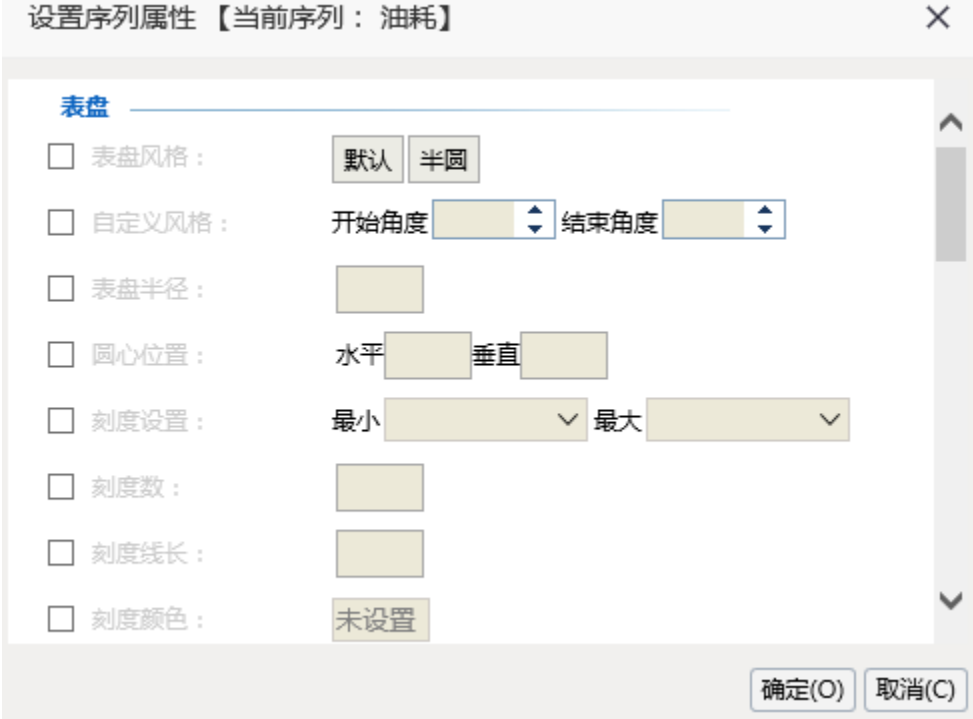

 $\overline{\div}$ 

22.设置表盘大小及位置 表盘半径设置为"35%"

√ 表盘半径:

✔ 圆心位置:

23.设置刻度

选择"自定义风格",开始角度为135度,结束角度为-45度

■ 自定义风格: 开始角度 135 → 结束角度 -45

圆心位置设置为"水平:85%,垂直:50%"

(1)刻度设置为"最小值:0,最大值:1",刻度线设置为5,刻度线长设置为11

35%

水平85%

垂直50%

21.设置表盘风格

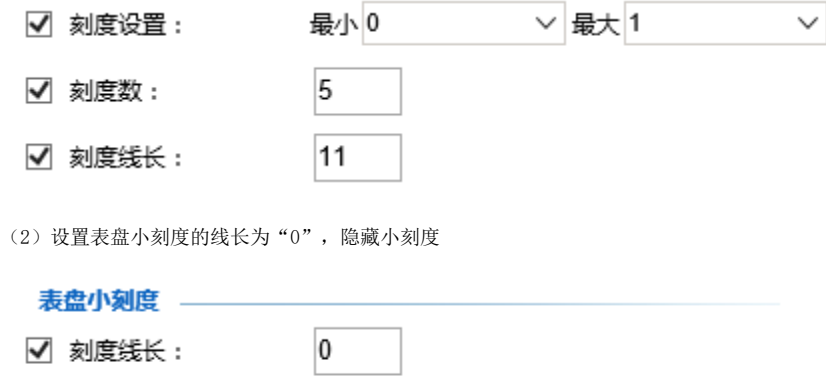

□ 分割刻度数: □ 颜色: 未设置

24.设置指针:指针宽度设置为"6",缩小指针

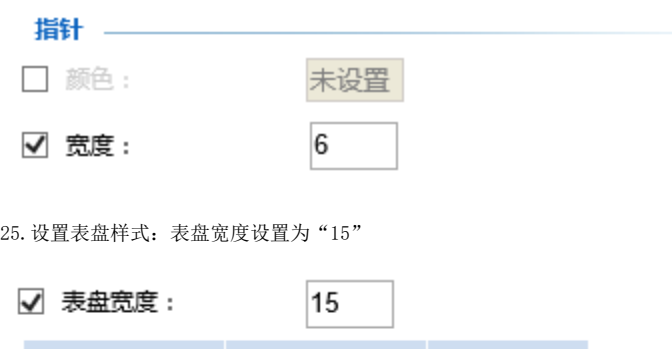

颜色

删除

26.效果如下

结束值

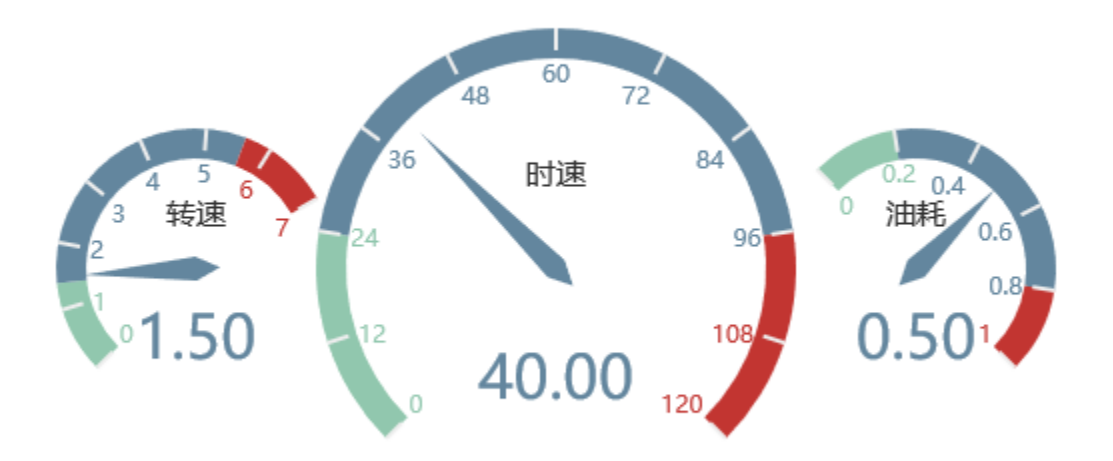

油量图中设置项请参考:[油量图设置项](https://history.wiki.smartbi.com.cn/pages/viewpage.action?pageId=35750487)

## 资源下载

报表资源:[多油量图.xml](https://history.wiki.smartbi.com.cn/download/attachments/35750497/%E5%A4%9A%E6%B2%B9%E9%87%8F%E5%9B%BE.xml?version=1&modificationDate=1468993801000&api=v2)